## Mercer WIN<sup>®</sup>

# **REFINE MARKET - GENERATE SCOPE CUTS & CREATE CUSTOM DATA SETS**

 $\odot$  MERCER 2018  $\Box$  MERCER 2018  $\Box$  MeV  $\Box$  MeV  $\Box$  MeV  $\Box$  MeV  $\Box$  MeV  $\Box$  MeV  $\Box$  MeV  $\Box$  MeV  $\Box$  MeV  $\Box$  MeV  $\Box$  MeV  $\Box$  MeV  $\Box$  MeV  $\Box$  MeV  $\Box$  MeV  $\Box$  MeV  $\Box$  MeV  $\Box$  MeV  $\Box$  MeV  $\Box$  MeV  $\Box$  M

### **M E R C E R W I N ® A D J U S T M E N T O F R E S U L T S**

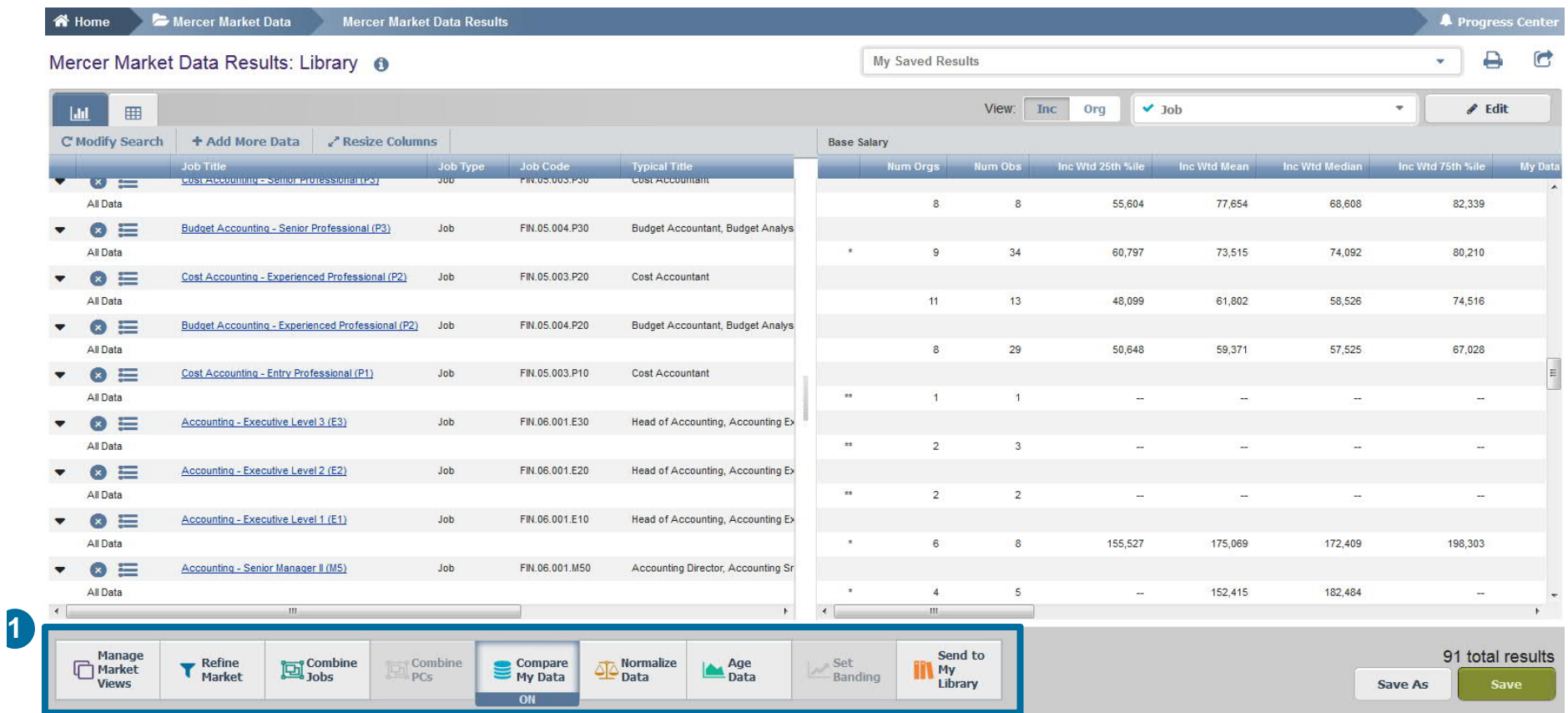

Mercer Win allows to **adjust the results** from various angles, by refining the data, combining the jobs or position classes, comparing own data to competitors, normalizing data, or ageing data **(1)**.

### **M E R C E R W I N ® A D J U S T M E N T O F R E S U L T S**

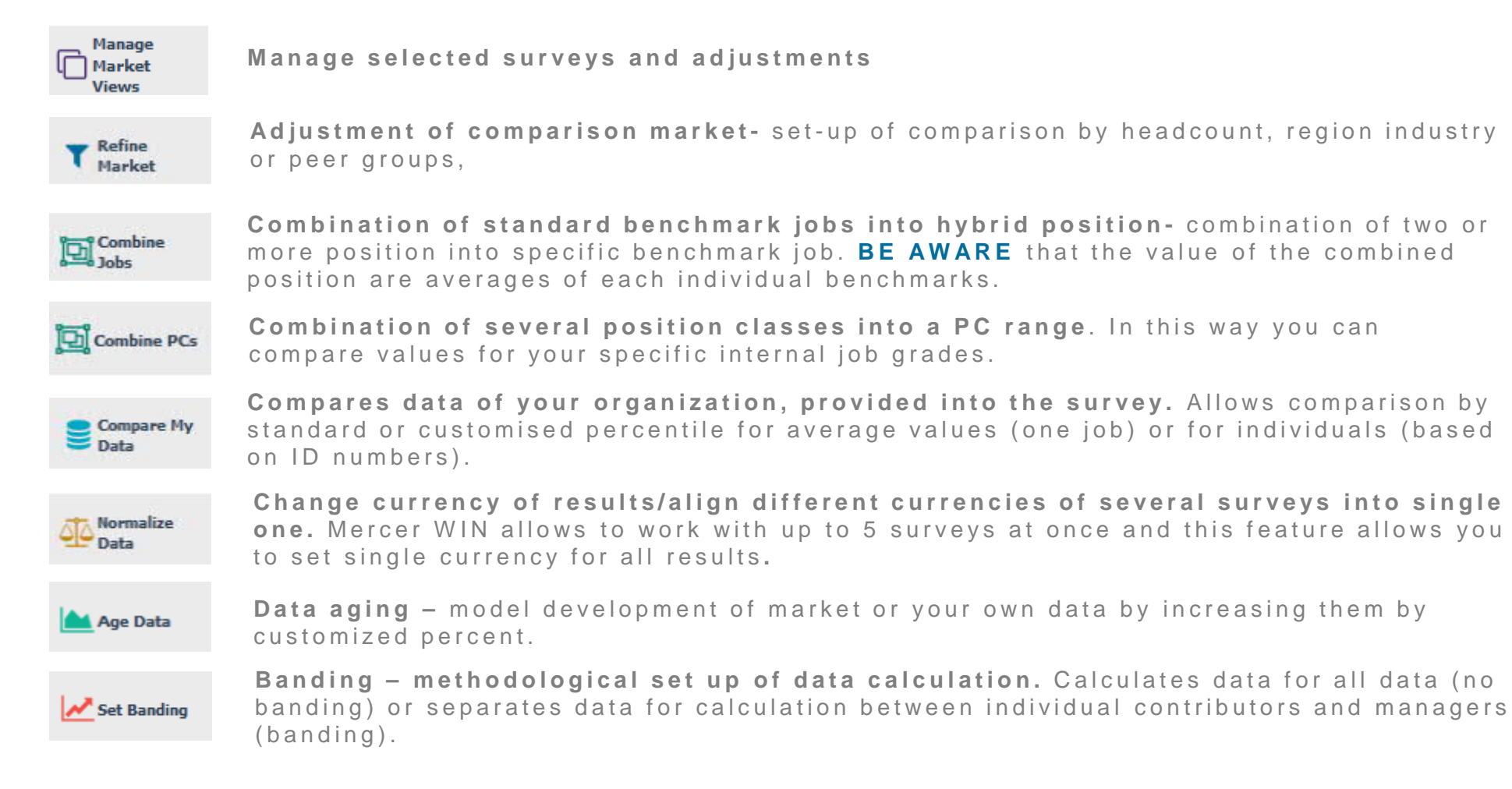

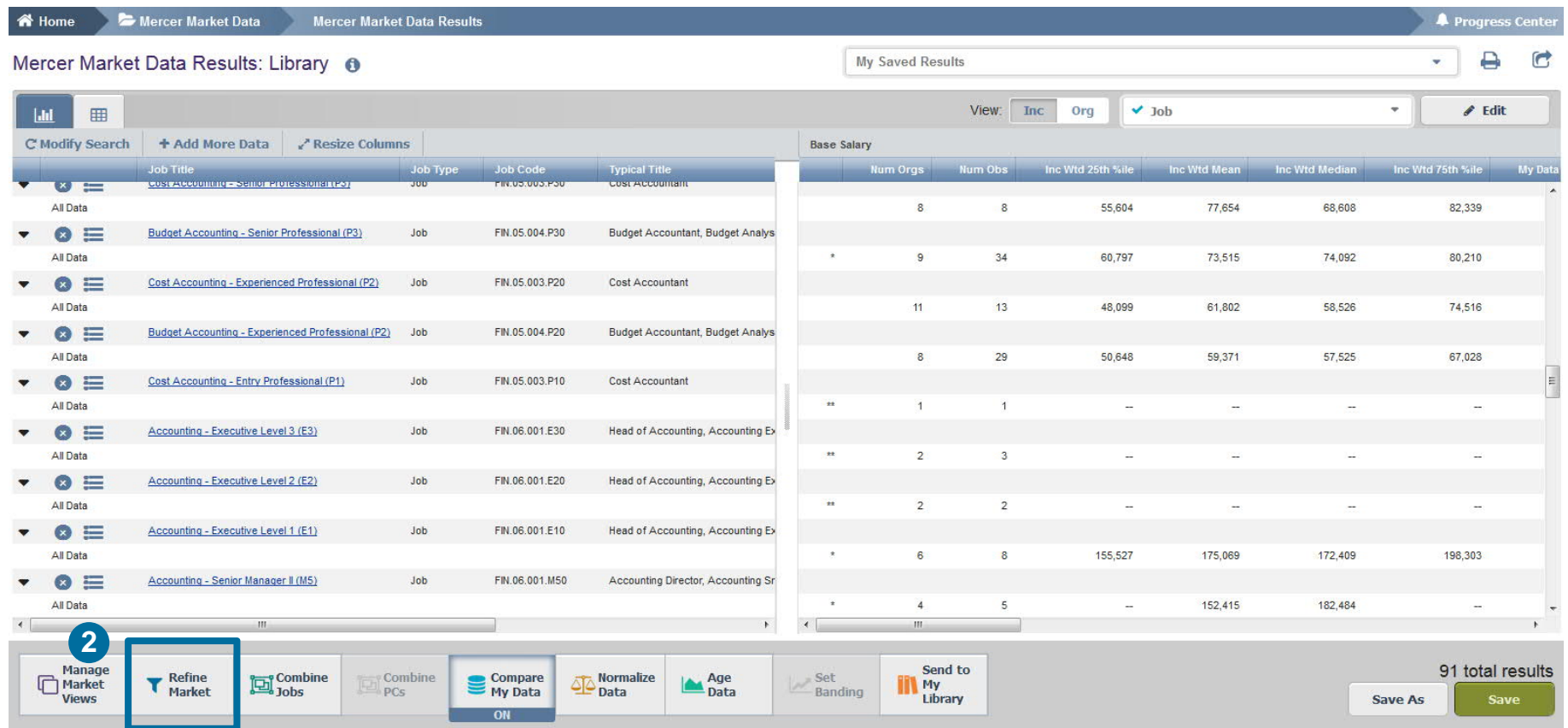

The **Refine Market** option allows you to create different scope cuts - data sets can be narrowed by various factors such as Net Revenue, Peer Groups, Employee Location, among others **(2)**.

Mercer Market Data Results Refine Market

#### Refine Market A **Market Refinements** All Data Selections (0) Clear All · Organization  $\mathbf{A}$ v 2016 Global Demo TRS (Mercer Job Library)  $\mathbf{r}$ All Data All Data Industry - Sub-Sector Industry - Sector **3**Industry - Super Sector Net Revenue (Annual) - Millions Total Operating Budget (Annual) - Mi dons Number of Employees (Full Ti Equivalent) Ownership Organization Type Incumbent **Position Class** Career Stream Age Tenure in Organization Gender Short Term Incentive Eligibility Sales Incentive Eligibility STI Target Received STI Actual Received Sales Incentive Target Received Sales Incentive Actual Received Exclude My Data Done  $\rightarrow$ Cancel

The refinements can be applied from two levels, i.e. organization (pertaining to profiles of participating companies) or employees (referring to employees submitted into a salary survey) **(3)**.

Home Mercer Market Data

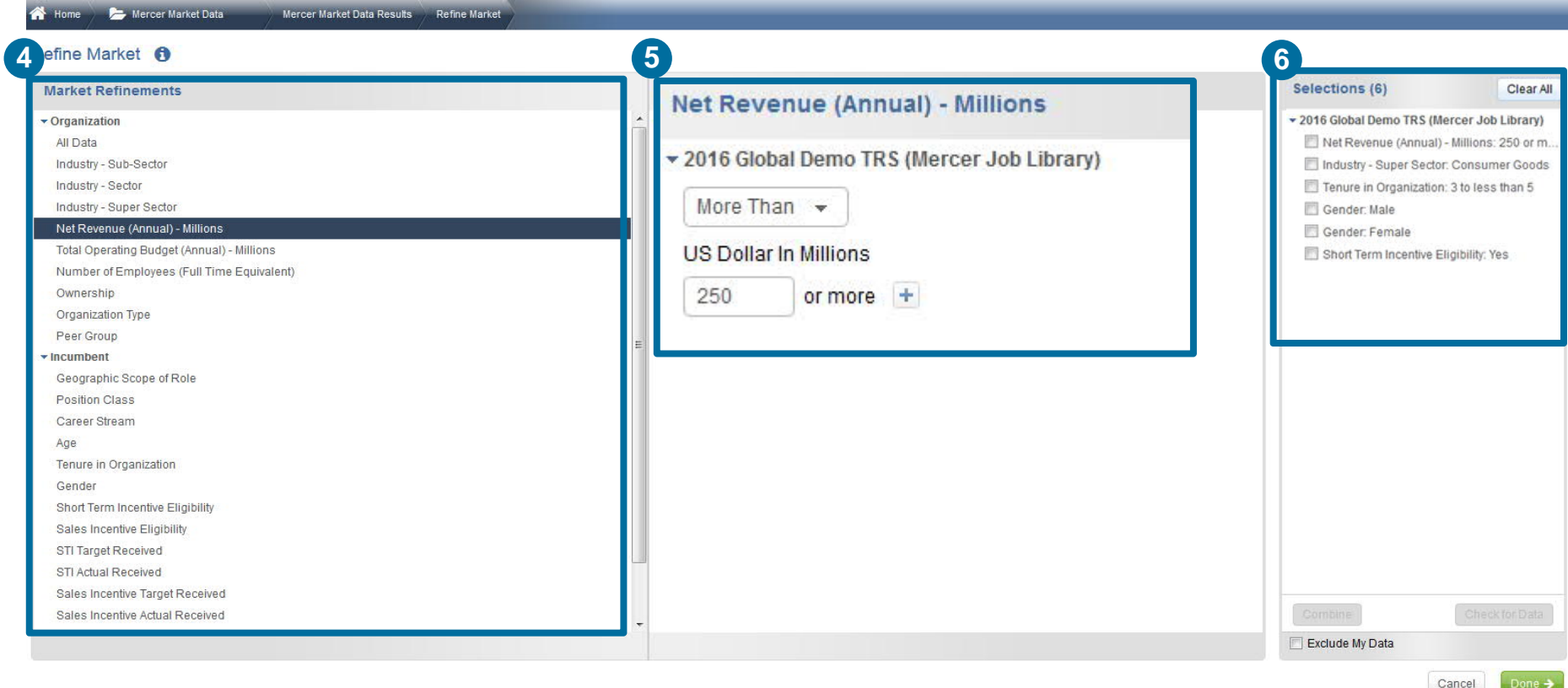

From the **Market Refinements** menu, use the arrows to select the desired category(ies) **(4)**. They will appear in the middle column for you to adjust checking the relevant box(es) **(5)**. Final selection can be found in the third column: **Selections (6)**.

#### Mercer Market Data Mercer Market Data Results Refine Market

#### Refine Market <sup>6</sup>

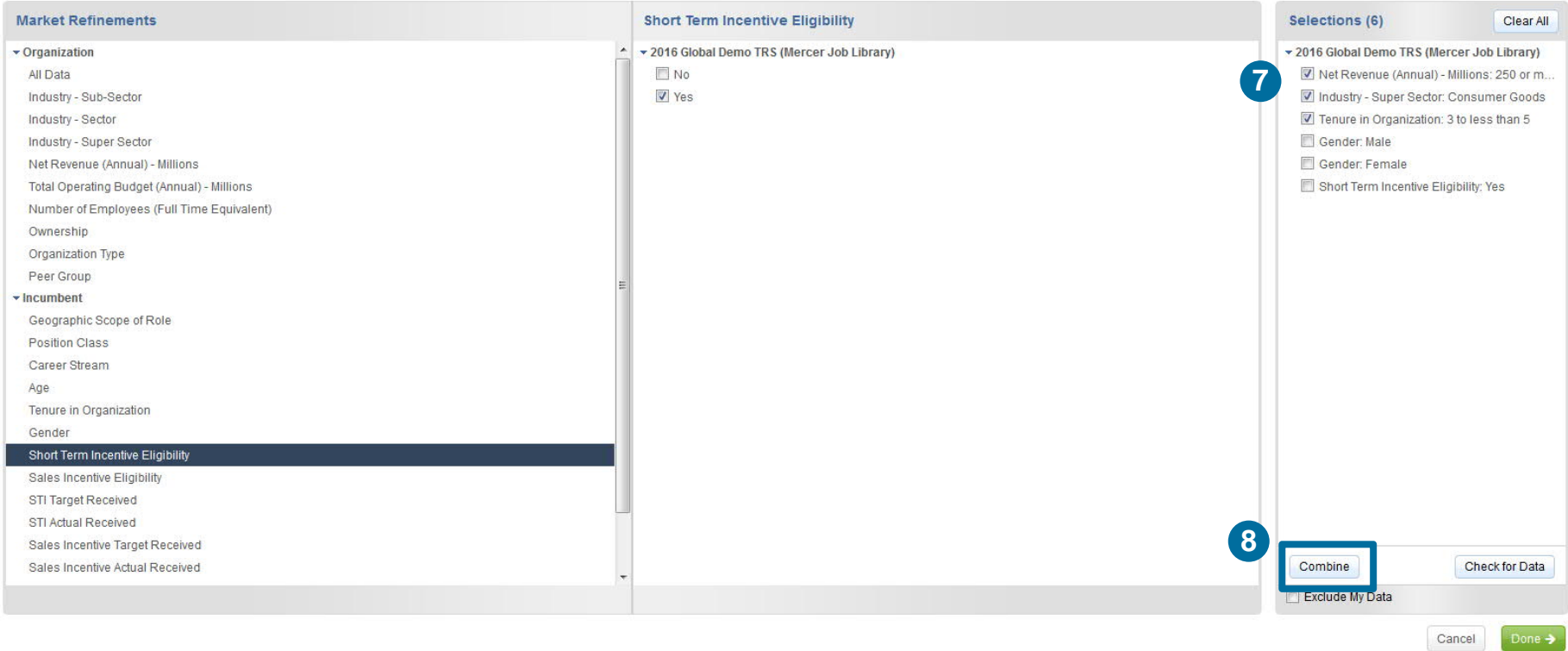

You can **combine market refinements** if you would like to see the results for a combination of selections. This option can be used to combine 2 or more data sets from the above list **(7)**. **Tick** your selections and click **Combine (8)**.

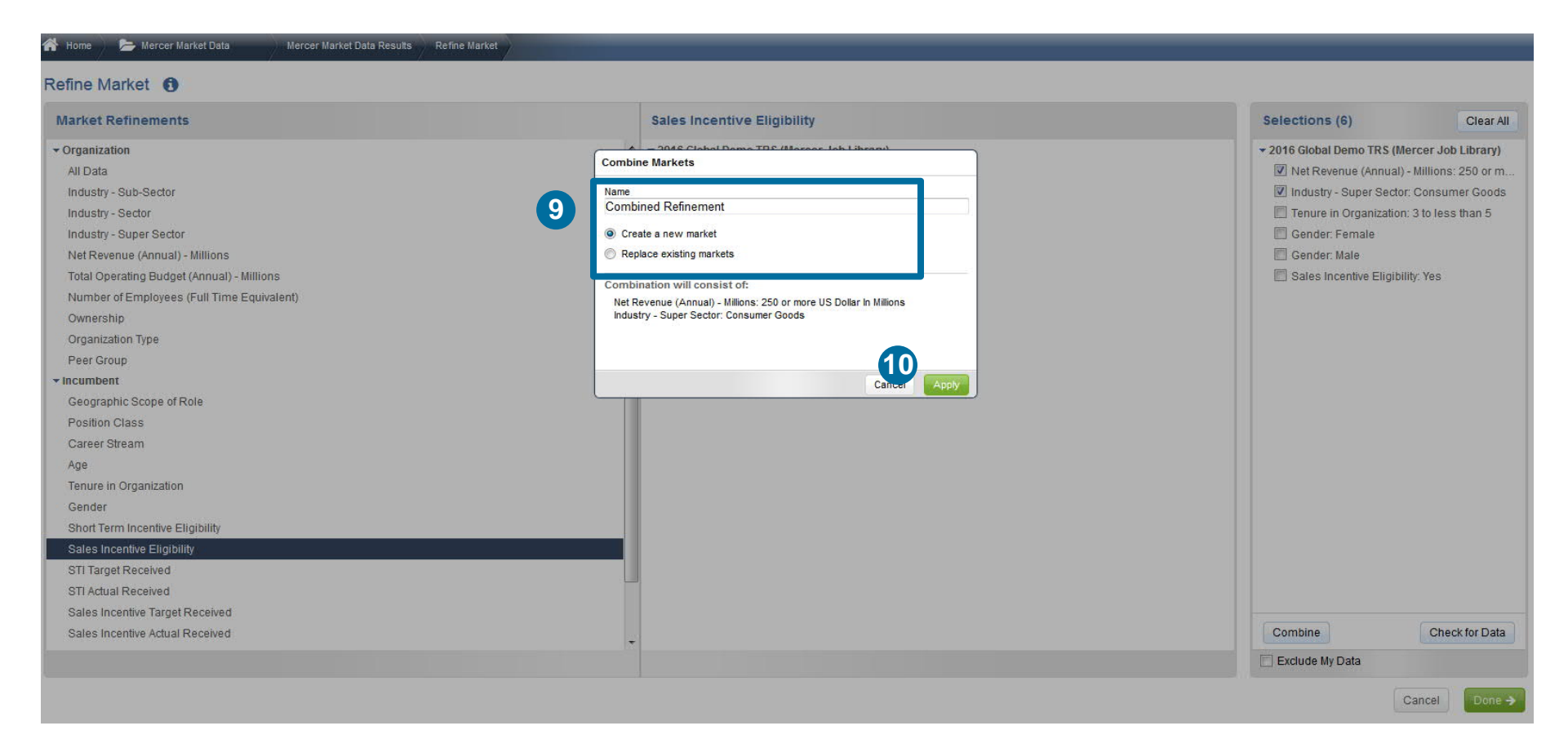

A pop-up window will appear asking you to provide a name to this combined refinement. Make sure **Create a new market** is checked **(9)**. Hit **Apply (10)**.

#### Home Mercer Market Data Mercer Market Data Results Refine Market Refine Market <sup>6</sup> **Market Refinements Sales Incentive Eligibility** Selections (7) Clear All v Organization  $\blacktriangle$ v 2016 Global Demo TRS (Mercer Job Library) v 2016 Global Demo TRS (Mercer Job Library) All Data  $N<sub>o</sub>$ Net Revenue (Annual) - Millions: 250 or m... V Yes Industry - Sub-Sector Industry - Super Sector: Consumer Goods  $\Box$  Tenure in Organization: 3 to less than 5 Industry - Sector Gender: Female Industry - Super Sector Gender: Male Net Revenue (Annual) - Millions Total Operating Budget (Annual) - Millions **11**Combined Refinement Number of Employees (Full Time Equivalent) Ownership Organization Type Peer Group  $\overline{\phantom{a}}$  incumbent Geographic Scope of Role Position Class Career Stream Age Tenure in Organization Gender Short Term Incentive Eligibility Sales Incentive Eligibility STI Target Received STI Actual Received Sales Incentive Target Received Sales Incentive Actual Received Check for Data Exclude My Data Cancel Done  $\rightarrow$

Your selection has now been combined, two interlocked circles should appear **(11)**.

#### Home Mercer Market Data Mercer Market Data Results Refine Market

#### Refine Market <sup>6</sup>

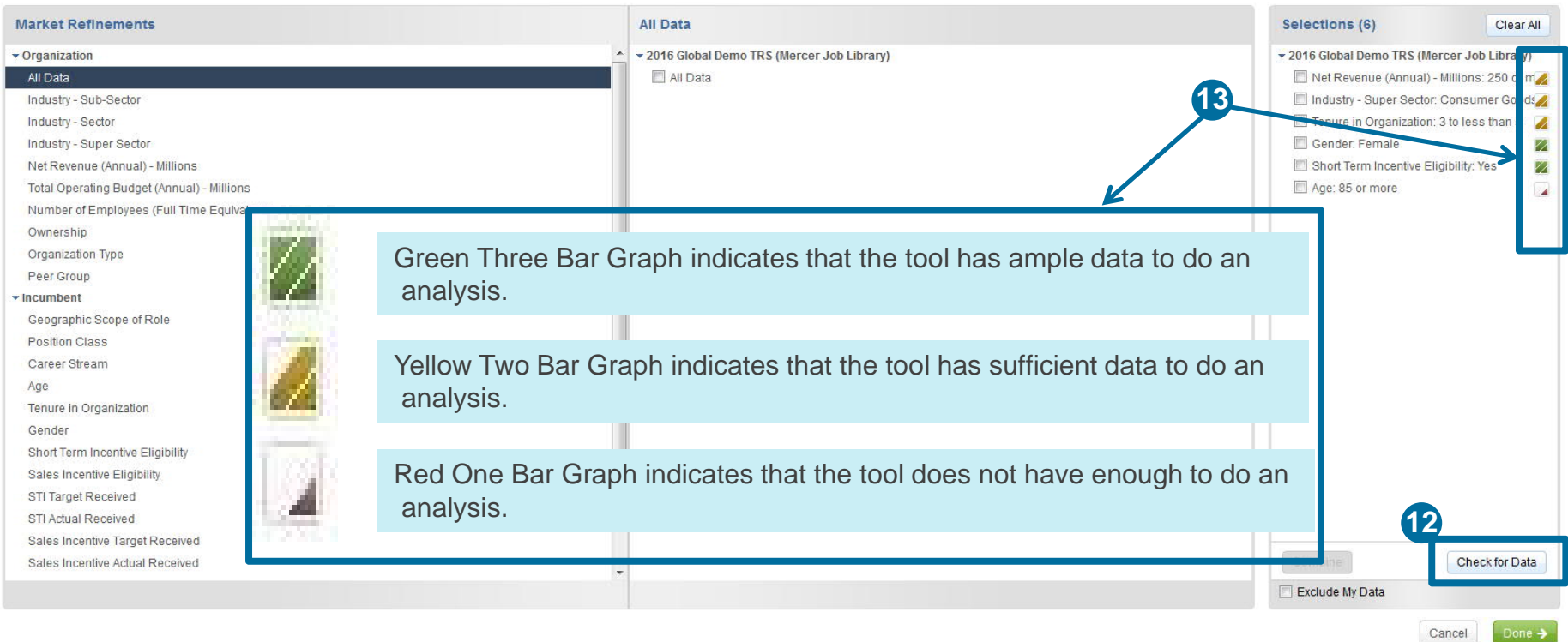

Once you have selected all of the data set variables by which you would like to view the market, it is a good practice to check the **availability of data (12)**. Next to each data set a small bar graph will appear. This smart color-coding graph will indicate the amount of data available within the tool **(13)**.

#### Home **Company** Mercer Market Data Mercer Market Data Results Refine Market

#### Refine Market <sup>6</sup>

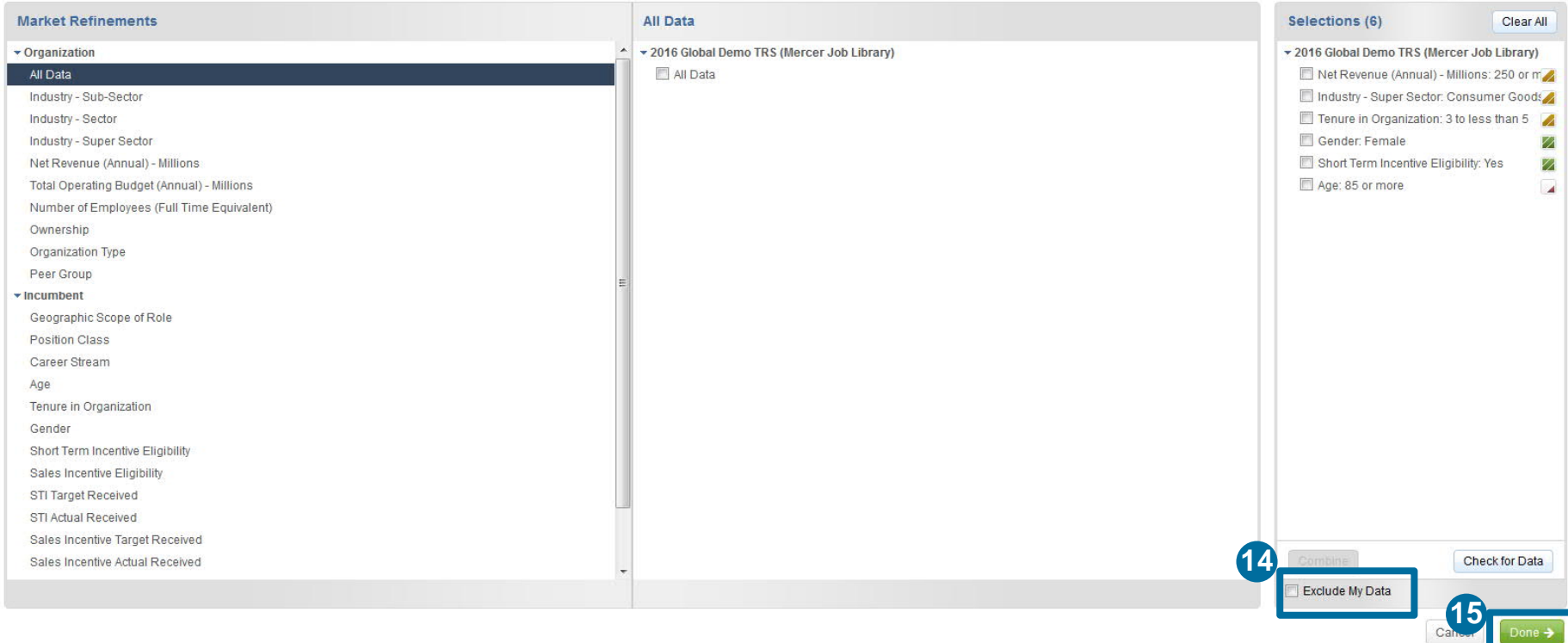

You can tick the option to **exclude your data** from the market results (participation in the survey(s) is required) **(14)**. Once you have selected all of your refinements, click **done (15)**.

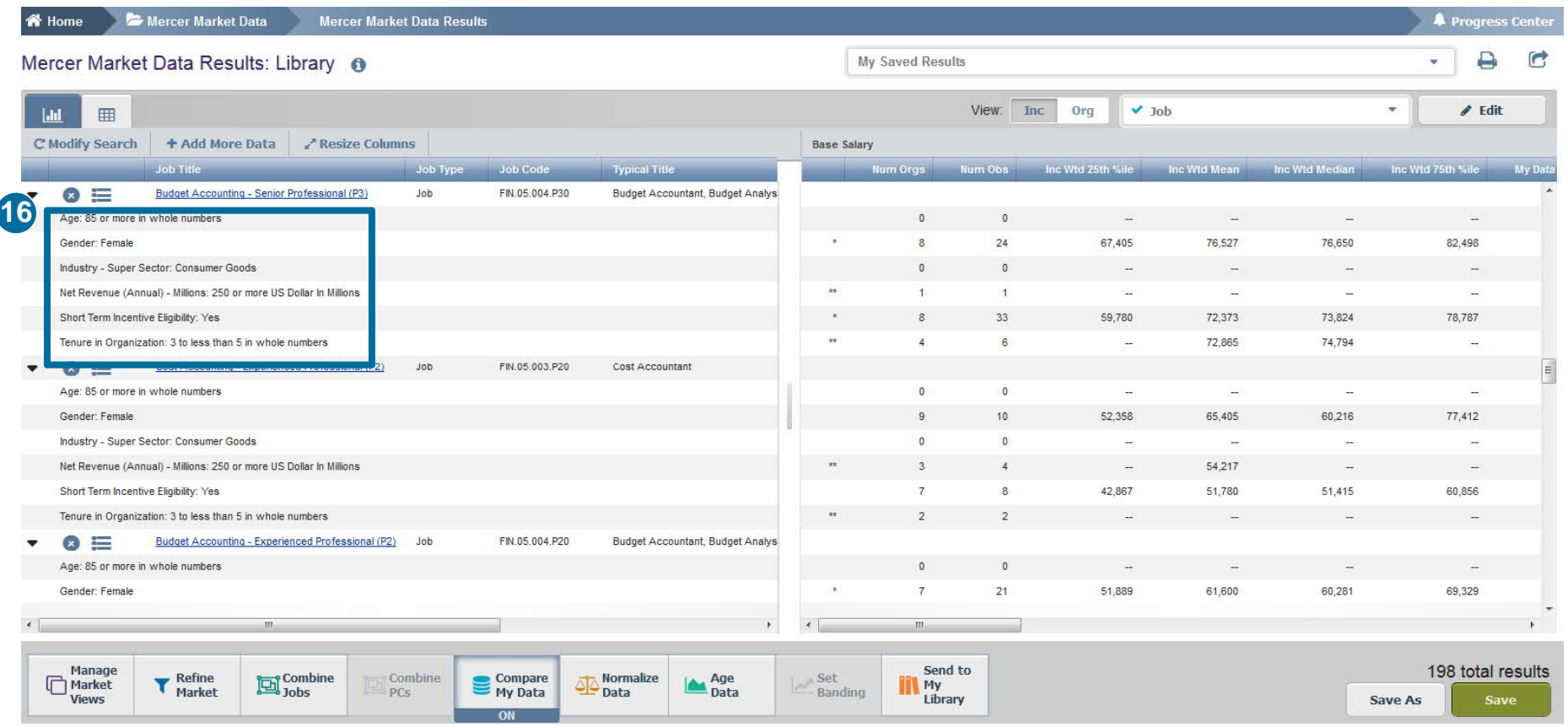

All of the selected refinements will appear on the results page and the market statistics will be re-calculated automatically **(16)**.

### **M E R C E R W I N ® T H A N K Y O U**

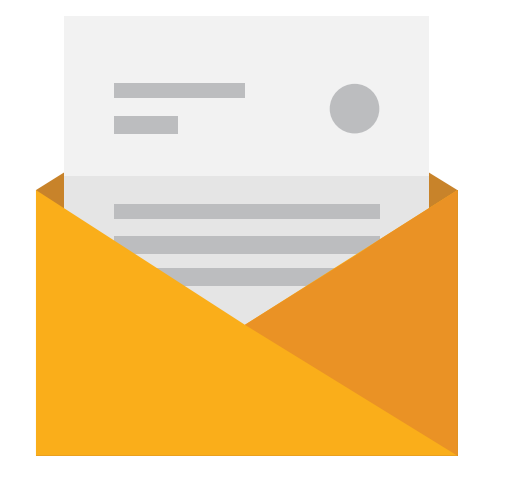

## If you have any questions please contact Surveys@mercer.com

# **MERCER** MAKE TOMORROW, **TODAY**